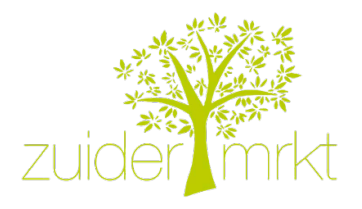

### **Korte handleiding kassa en pinautomaat**

### Goed om te weten

- Aan het begin van je dienst krijg je een persoonlijk nummer dat je altijd gebruikt bij de bediening van de kassa. Bijvoorbeeld "Ochtend 1" of "Middag 2".
- Alle kassa's zijn met elkaar verbonden, zodat je terwijl je een klant helpt van alle kassa's gebruik kunt maken.
- Producten zijn ingedeeld in (sub) groepen. Sommige producten gaan per stuk, dan staat er bij items een 1.
- Als je niet weet tot welke groep het product behoort kun je het ook vinden op naam door op "Zoek PLU" te drukken.
- Als je tussentijds wilt zien wat je hebt ingevoerd druk dan op subtotaal. Met de pijltjes kun je omhoog en omlaag scrollen.
- Als je een product wilt verwijderen, ga dan naar "Subtotaal" en druk je op je eigen nummer. Daarna druk je op het product dat je wilt verwijderen. Vervolgens druk je op "Aanpassen" en daarna op "Lijn wissen". Je bevestigt vervolgens dat je het product wilt verwijderen door op "Ja" te drukken.
- Cash kunnen we niet aannemen.
- Leden krijgen korting.

# Kassa

- Leg het product op de weegschaal, zoek de juiste groep en kies het product. Check of het product per stuk gaat of dat je het moet wegen. Als het per stuk gaat toets dan het aantal in bij "Items".
- Druk op je persoonlijke nummer. De kassa telt de producten automatisch op.
- Als de klant wil afrekenen ga je naar "Subtotaal", druk je je nummer in en controleer je de bon. Vraag of de klant lid is, leden hebben een pasje. Zo ja, druk dan op "Korting" en daarna op "Leden". Daarna druk je op "Dienst" als het lid die dag achter de kraam heef gestaan.
- Druk daarna op "Pin". De bon komt dan uit de kassa.

# Pinautomaat

- Druk op "OK" en daarna op "Betaling".
- Toets het bedrag in zonder komma. Dus 12,50 is 1250.
- Druk op "OK" en controleer het bedrag.
- Vraag aan de klant om de pinpas of telefoon tegen de betaalautomaat aan te houden.
- Check of de klant heeft betaald, soms moet de klant een pincode intoetsen.
- De pin bon komt automatisch uit de pinautomaat. Geef de pin bon samen met de kassabon aan de klant.

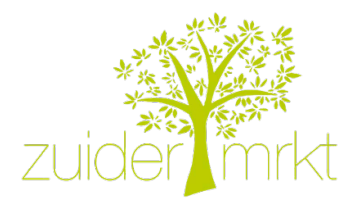

# **Quick reference card cash register and pin terminal**

### Good to know

- When you start your shift, you will get a personal number that you always use when you operate the cash register. For example, "Ochtend 1" (morning 1) or "Middag 2" (afternoon 2).
- All cash registers are connected, so you can use different ones while helping the client.
- The products are divided in (sub) groups. Some products go by piece. You can recognize these if under "Items" it states 1.
- If you don't know to which group the product belongs, you can also find it by selecting the "Zoek PLU" (Find) button.
- If you would like to have an overview of the products that you have put in, you can select "Subtotaal" (Subtotal) and scroll up and down by pushing the arrows.
- If you want to delete a product that you already put in (before the client has checked out), go to "Subtotaal" enter your personal number and select the product that you would like to delete. Subsequently select "Aanpassen" (Adjust) and "Wissen" (Delete). You confirm that you would like to delete the product by selecting "Ja".
- We can't accept cash.
- Members get a discount.

# Cash register

- Put the product on the scale and select the right group and product. Check if the product goes by piece, if so, enter the number at "Items".
- Touch your personal number. The cash register automatically adds up.
- If the client wants to pay, select "Subtotaal" (Subtotal) and select your personal number. Check if the bill is correct and ask if the client is a member (members can show you their membership card). If so, select "Korting" (Discount) and after "Leden". (Members). For members that work on the market that day, select "Dienst" (Service) after. Select "Pin". The receipt will now be printed.

# Pinterminal

- Select "OK" and "Betaling".
- Enter the numbers from the amount without using the comma. Therefore, 12,50 is 1250.
- Press "OK" and check the amount.
- Ask the client to hold the debit card or phone against the terminal.
- Check if the client has paid. Sometimes the client needs to enter a pin code.
- The ticket will be printed automatically. Give the pin ticket and receipt to the client.